שרותי תמלול, עריכה וסיכום מבית אודיוקודס

# **שרותי תמלול, עריכה וסיכום**

מדריך למשתמש האפליקציה

Version 2.0

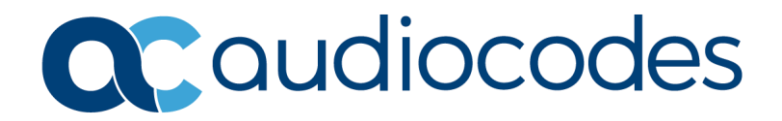

### תוכן עיניים

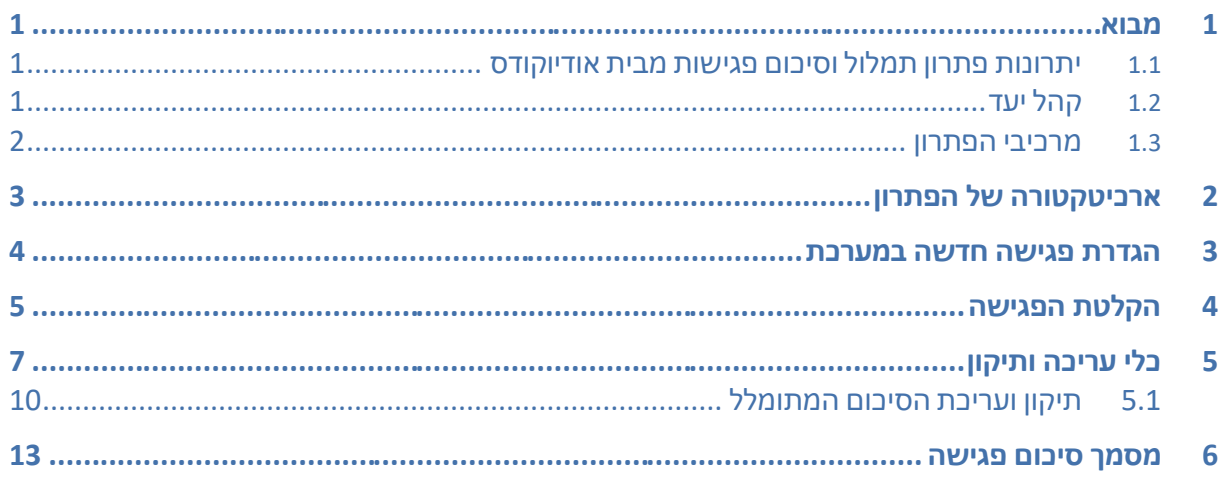

### תוכן איורים

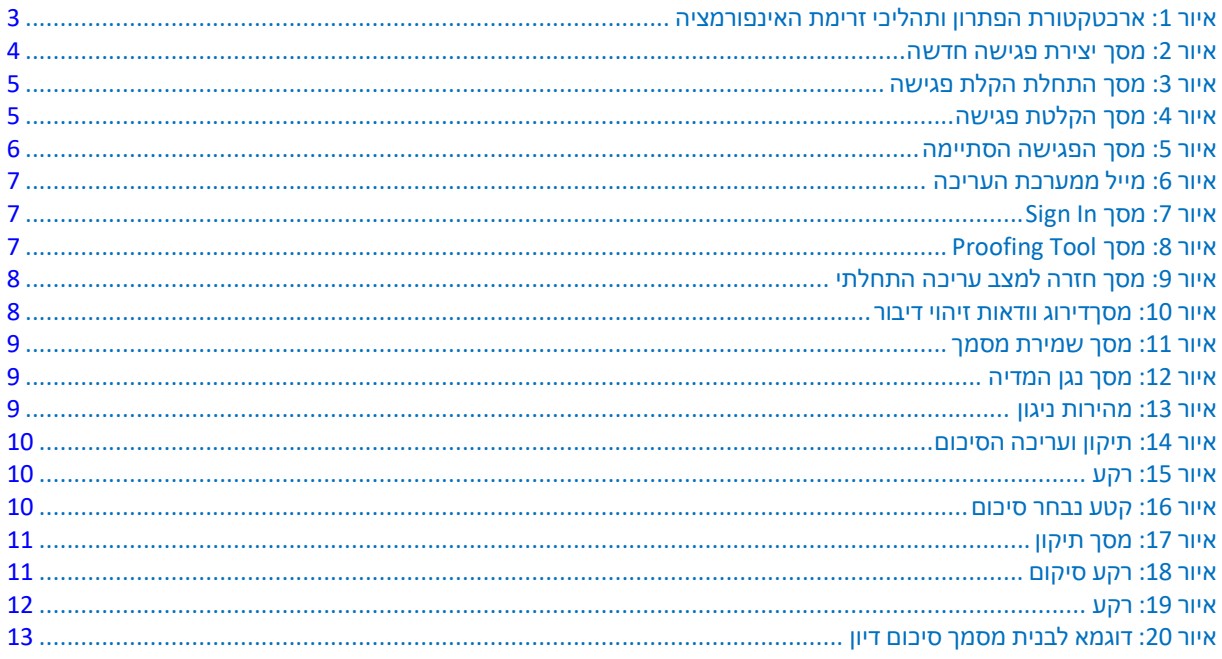

### **הודעה**

המידע הכלול במסמך זה נחשב מדויק ואמין בזמן ההדפסה. עם זאת, עקב שיפורים ותיקונים מתמשכים של המוצר, אודיוקודס אינה יכולה להבטיח דיוק של חומר מודפס לאחר תאריך הפרסום ואינה יכולה לקבל אחריות לשגיאות או השמטות. ניתן להוריד עדכונים למסמך זה מאתר https://www.<u>audiocodes.com/library/technical-documents</u>

מסמך זה נתון לשינויים ללא הודעה מוקדמת. תאריך פרסום: 31 בדצמבר 2023

### **שירות לקוחות**

התמיכה הטכנית והשירותים של לקוחות מסופקים על ידי אודיוקודס או על ידי ספק שירות מורשה של אודיוקודס. למידע נוסף על איך לקנות תמיכה טכנית עבור מוצרי אודיוקודס וליצירת קשר, בקר באתר האינטרנט שלנו בכתובת .<https://www.audiocodes.com/services-support/maintenance-and-support>

### **תשאר בקשר עם אודיאוקודס**

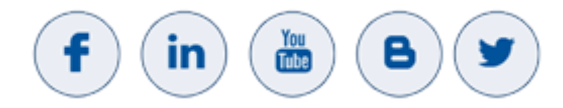

### **מסמכים נלווים**

**שם המסמך** 

### **תיעוד עדכון המסמך**

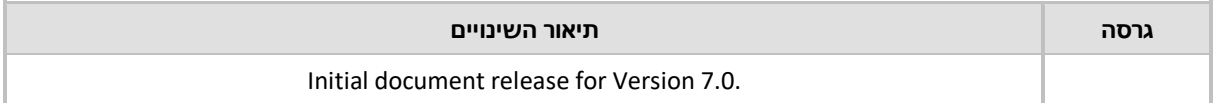

# **1.1 יתרונות פתרון תמלול וסיכום פגישות מבית אודיוקודס**

**ATS פתרון תמלול וסיכום פגישות אוטומטי המותקן בשרת מקומי ועונה לצרכים רגישים של ארגונים בטחונים, ארגוני בריאות וארגוני ם פיננסי ים.** 

פגישות ממלאות תפקיד מכריע בעסקים ובארגונים, ומשמשות פלטפורמה לדיון וטיפול בנושאים שונים כדי להניע תהליכים. על מנת לתעד את המהות של הפגישה ,[על](https://ahaslides.com/iw/blog/meeting-minutes/) אחד המשתתפים לרשום סיכום פגישה מובנה ומדויק. כתיבת סיכום אפקטיבי דורשת מיומנות גבוהה ולוקחת זמן רב מאנשים בכירים בארגון. זמנם של אנשים אילו מצומצם ויקר וכן, ברוב המקרים סיכום הדיון מופץ מאוחר ולעיתים אף הופך ללא רלוונטי.

בשוק קיימות תוכנות המאפשרות להקליט ולתמלל את תוכן הפגישה ומהתוכן המתומלל להפיק סיכום פגישה אוטומטי. פתרונות אלו דורשים משאבי מחשוב שנמצאים רק בשירותי ענן של חברות גדולות כמו מיקרוסופט וגוגל.

**ארגונים שבהם אסור השימוש בשרותי ענן ואסור החיבור לאינטרנט אינם יכולים לעשות שימוש בפתרונות אלו.**

בנוסף, סיכומי הפגישה המופקים אוטומטית באמצעות טכנולוגיות NLP מתקדמות כמו LLM אינם טובים דיים כמו סיכום אנושי ודורשים עריכה ותיקון ידניים. לכן למרות ההקלטה והסיכום האוטומטי, ארגונים רבים נוהגים להכתיב בסוף הדיון את עקרי הדיון והמטלות הנגזרות.

**פתרון ATS של חברת אודיוקודס מאפשר הפקה של סיכומי דיון מדויקים בצורה אוטומטית. הפתרון מופעל מקומית במחשבי החברה ואינו דורש כל חיבור לענן או לאינטרנט.** 

ATS מקליט ומתמלל רק את קטעי הפגישה שבו מנהל הדיון מסכם את ה נושאים ה חשובים בדיון ואת הקטעים בדיון שבו נלקחים ההחלטות ונקבעות המטלות.

ATS עושה שימוש במנוע התמלול בעברית שפותח ע"י חברת אודיוקודס ומותאם לעולם התוכן של הלקוח, ולכן מאפשר הפקה של סיכומי דיון מדויקים בצורה אוטומטית.

#### **פתרון ATS של AudioCodes מבטיח דיוק תמלול גבוה**

כדי להבטיח דיוק תמלול, מערכת ATS תומכת במילון המונחים הייחודי של הארגון. כל ארגון יכול לטעון למערכת את מילון המונחים או את בסיס הנתונים הטקסטואלי שלו. תהליך תמלול הפגישה במערכת ATS מכיל גם הפרדת דוברים. הדוברים השונים מזוהים באמצעות החתימה הקולית שלהם.

### **1.2 קהל יעד**

מסמך זה מיועד למשתמשי מערכת ATS ולמנהל המערכת בארגון.

המסמך מסביר איך לנהל את ההקלטה בזמן הישיבה לטובת התמלול האוטומטי, איך לבצע עריכה ותיקון של הטקסט המתקבל כתוצאה של התמלול באמצעות כלי ה Proofing המסופק עם המערכת, וכיצד להפיץ את סיכום הדיון הערוך והמתוקן לכל משתתפי הדיון.

# **1.3 מרכיבי הפתרון**

פתרון ה ATS מותקן על השרת בתוך הרשת הארגונית. השרת מתקשר עם המחשבים הנמצאים בחדרי הדיונים השונים.

מהמחשב בחדר הדיונים ניתן להפעיל את הקישור לאפליקציית המשתמש של ה ATS. באמצעות אפליקציה זו מנהל הדיון מכניס את רשימת המשתתפים בדיון, ומקליט את קטעי הדיון החשובים ואת ההחלטות שנלקחות בדיון. למחשב הנמצא בחדר הדיונים מחובר מיקרופון איכותי, כגון מיקרופון מדגם Stream Quantum JBL.

תהליך התמלול מתבצע בזמן אמת בשרת ATS מרוחק במקביל לתהליך ההקלטה. מיד עם סיום ההקלטה מסתיים תהליך התמלול האוטומטי. כתוצאה מכך נשלח email עם קישור. בלחיצה על הקישור המצורף נטענים קבצי ההקלטה והתמלול לתוך אפליקציית העריכה, בה ניתן לתקן את תמלול הדיון האוטומטי.בסיום תהליך העריכה והתיקון, ה סיכום המתוקן מוכן להורדה והפצה בהתאם לתבנית סיכום הדיון הארגונית.

בשרת ה ATS מותקנים השירותים הבאים :

**(STT (Text To Speech** - המרת קול לטקסט ב- Realtime או ב- Offline, לרבות תמיכה ב:

- תמיכה במילון דינמי של מושגים ארגוניים (טקסט וייצוגו הפונטי)  **Ad hoc Glossary** 
	- **Phrases תמיכה בגילוי ביטויי מפתח מתוך רשימה.**
	- ◼ **Diarization Speaker** הקטעת האודיו לפי דוברים ללא חתימות קול
- ◼ **Segmentation Speaker** –הקטעת האודיו לפי דוברים עם חתימות קול. הטכנולגיה משלבת תהליך enrollment להרכשת חתימת קול.
	- ◼ **detection phrase-Hot** גילוי ביטוי מפתח ב- Realtime או ב- Offline.
	- ◼ **(ASR (Recognition Speech Automatic** זיהוי דיבור מבוסס תחביר עבור שירותים בהפעלה קולית.

**כלי עריכה ותיקון Tool Proofing -** לפני הפצת סיכום הדיון כלי העריכה המתקדם של ATS מאפשר לעבור על הסיכום ולתקן מילים שתומללו בצורה שגויה. יישום העריכה מסמן את המילים החשודות כשגויות בצבעים שונים )רמזור( בהתאם לרמת הביטחון בדיוק התמלול.

**בוט** -הבוט מנהל את ה תהליך ומקשר בין כלל המרכיבים והשירותים,

**שרת רישוי** - שרת זה אחראי לניהול הרישוי עבור מערכת ה ATS.

**שרת SMTP** - שרת זה מאפשר את שליחת סיכום הדיון המתומלל, הערוך והמתוקן למשתתפי הדיון באמצעות EMAIL. שרת זה מסופק על ידי הלקוח.

# **2 ארכיטקטורה של הפתרון**

כדי להתחיל בשימוש במערכת ה ATS על המשתמש לוודא ששרת ATS הארגוני מופעל ולה יכנס לאפליקציית .[https://ats.webrtc.audiocodes.com:8081/recording\\_client/#/meeting](https://ats.webrtc.audiocodes.com:8081/recording_client/#/meeting) בכתובת ATS ה של המשתמש

יש לוודא שלמחשב מחובר מיקרופון איכותי כדוגמת Stream Quantum JBL.

ארכיטקטורת הפתרון ותהלכי זרימת האינפורמציה מתוארים בציור (ראה [איור](#page-6-0) 1 למטה).

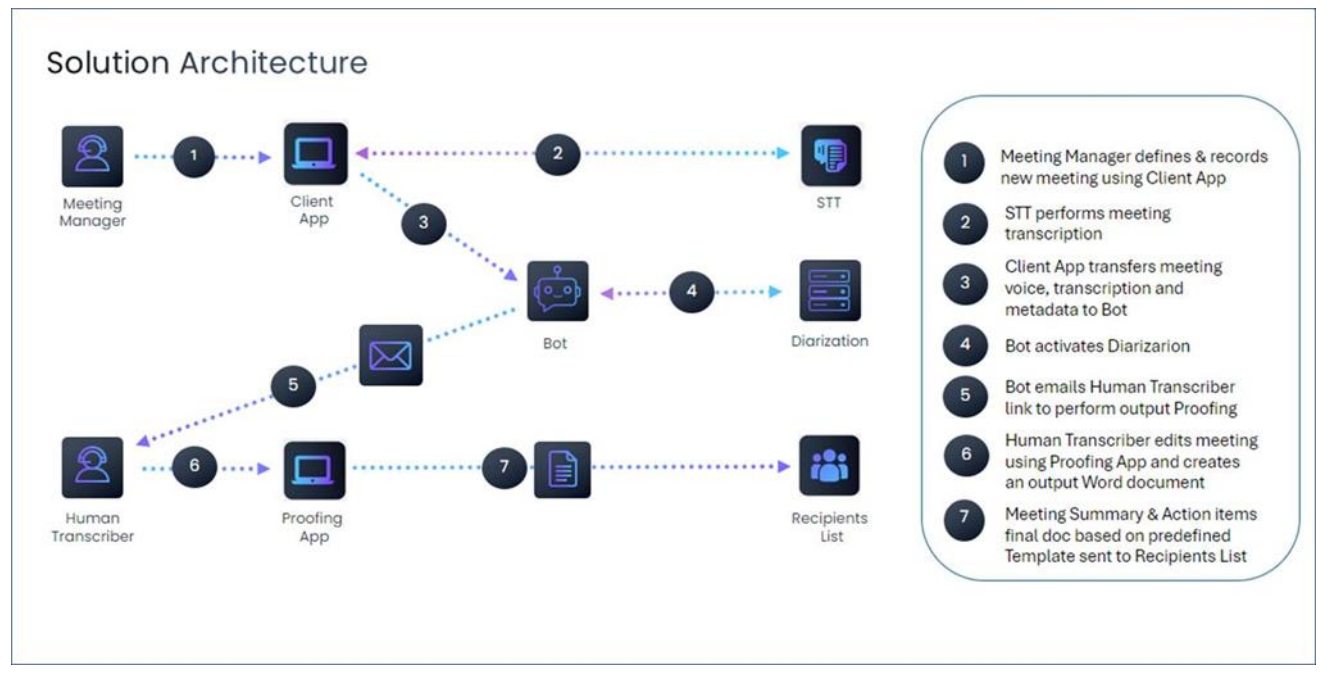

<span id="page-6-0"></span>**איור :1 ארכטקטורת הפתרון ותהליכי זרימת האינפורמציה**

- ◼ באמצעות אפלקציית המשתמש ממחשב המותקן בחדר הישיבות, מגדיר מנהל הדיון את רשימת משתתפי הדיון ומקליט חלקי דיון חשובים ואת ההחלטות שנלקחות במשך הדיון.
	- ◼ בסיום הדיון נשלח קובץ הדיון המוקלט לבוט שמעבירו לשרת ה STT לביצוע תימלול כולל הפרדת דוברים.
- ◼ בסיום התימלול והפרדת הדוברים הבוט שולח הקובץ המתומלל למנהל הישיבה או למתמלל אנושי אחר לצורך תיקון ועריכה סופיים. הקובץ נשלח בפורמט WORD.
- ◼ מנהל הדיון או מתמלל מקצועי מתקן ועורך את הקובץ המתומלל באמצעות כלי ה Proofing. כל תיקון שמבוצע מעדכן את המערכת כך שדיוק התמלול עולה ומתקרב עם הזמן ל .100%
- ◼ בסיום תהליך התיקון, הקובץ הסופי בפורמט WORD , ובתבנית הארגונית לסיכומי דיון נשלח במייל למשתתפי הדיון.

# **3 הגדרת פגישה חדשה במערכת**

כדי להתחיל פגישה חדשה, על המשתמש להיכנס למסך יצירת פגישה (ראה [איור](#page-7-0) 2 למטה)

מסך זה מאפשר להגדיר את: נושא הפגישה, מנהל הפגישה ואת משתתפי הפגישה . יש למלא את נושא הפגישה ומהות הפגישה בשדות הרלוונטיים במסך יצירת הפגישה. שם מנהל הפגישה והמייל שלו ימולאו בשדות פרטי מנהל הפגישה במסך יצירת פגישה חדשה .

שם משתתף מלא, כתובת המייל שלו ותפקידו יוגדרו בשדות הרלוונטיים במסך יצירת פגישה . כדי לשמור את שם המשתתף ולאפשר הגדרת משתתף נוסף בפגישה, יש ללחוץ על כפתור +. בלחיצה שמות המשתתפים שהוגדרו כבר יופיעו ואפשר יהיה להגדיר משתתף חדש. בתום הגדרת נושא הפגישה, מנהל הפגישה וכל המשתתפים בפגישה יש ללחוץ על מקש יצירת פגישה .

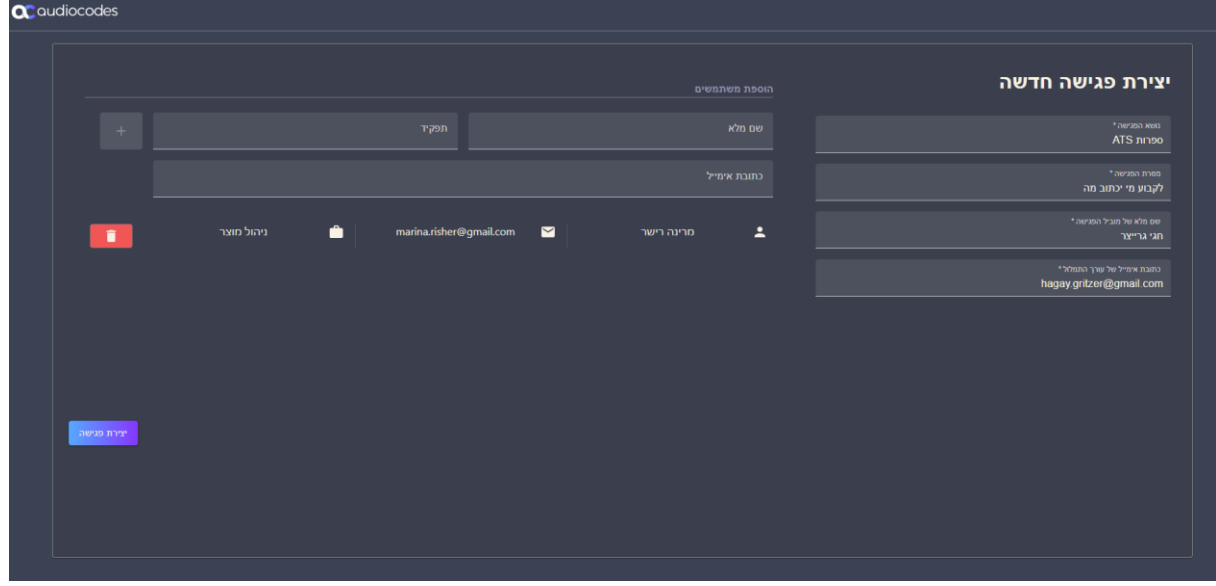

<span id="page-7-0"></span>**איור :2 מסך יצירת פגישה חדשה**

בסיום יצירת הפגישה החדשה ולאחר לחיצה על מקש יצירת פגישה יפתח מסך התחלת הקלטת פגישה )ראה [איור](#page-7-0) [2](#page-7-0) למטה(.

אפשר לעבור בין המסכים ע"י לחיצה על חץ ימני או חץ שמאלי בסרגל  $\begin{array}{c} \leftarrow & \rightarrow & \infty$ הכלים של Web Browser.

# **4 הקלטת הפגישה**

מסכי הקלטת פגישה מאפשרים למנהל הדיון להקליט חלקים חשובים במהלך הדיון ובסוף הדיון את ההחלטות שנלקחות.

עם יצירת פגישה יפתח למשתמש מסך המאפשר להקליט חלקים מהדיון וסיכומים שונים. כדי להפעיל ההקלטה יש ללחוץ על כפתור **התחל הקלטת פגישה** )ראה [איור](#page-8-0) 3 למטה(.

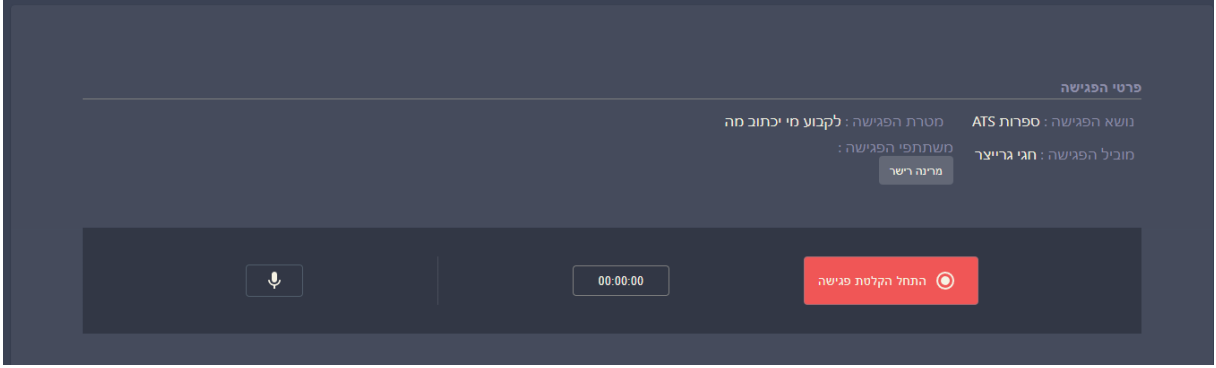

<span id="page-8-0"></span>**איור :3 מסך התחלת הקלת פגישה**

בלחיצה יתעדכן המסך (ראה [איור](#page-8-1) 4 למטה). באמצע המסך בחלקו העליון יופיע כיתוב בירוק המציין שהמיקרופון חובר בהצלחה. עם עדכון המסך מנהל הדיון יכול להתחיל את ההקלטה. כל הנאמר יוקלט. אפשר להשתיק את ההקלטה זמנית ולחדשה ע"י לחיצה על צלמית המיקרופון המופיע במסך | ↓ . בלחיצה הצלמית תשתנה ל | ↓ כדי לציין שכרגע המיקרופון מושתק/לא פעיל. כדי לשוב ולחבר המיקרופון יש ללחוץ שוב על צלמית המיקרופון .

כדי להפסיק להקליט את הקטעי הדיון החשובים ולעבור להקלטת מטלות הדיון יש ללחוץ על כפתור סיים **+ הוספת מטלה**. כדי להפסיק את הקלטה של מטלה 1 ולעבור להקליט מטלה 2 יש ללחוץ שוב על כפתור**+ הוספת מטלה**. יש לחזור על תהליך זה עד לסיום הקלטת כל המטלות. ואז, כדי לסיים את הקלטת כל הישיבה כולל כל המטלות יש ללחוץ על כפתור **סיום הקלטת פגישה**.

השלב שבו נמצא מסך ההקלטה מופיע בכיתוב **כחול** בצד ימין תחתון של המסך )ראה [איור](#page-8-1) 4 למטה(.

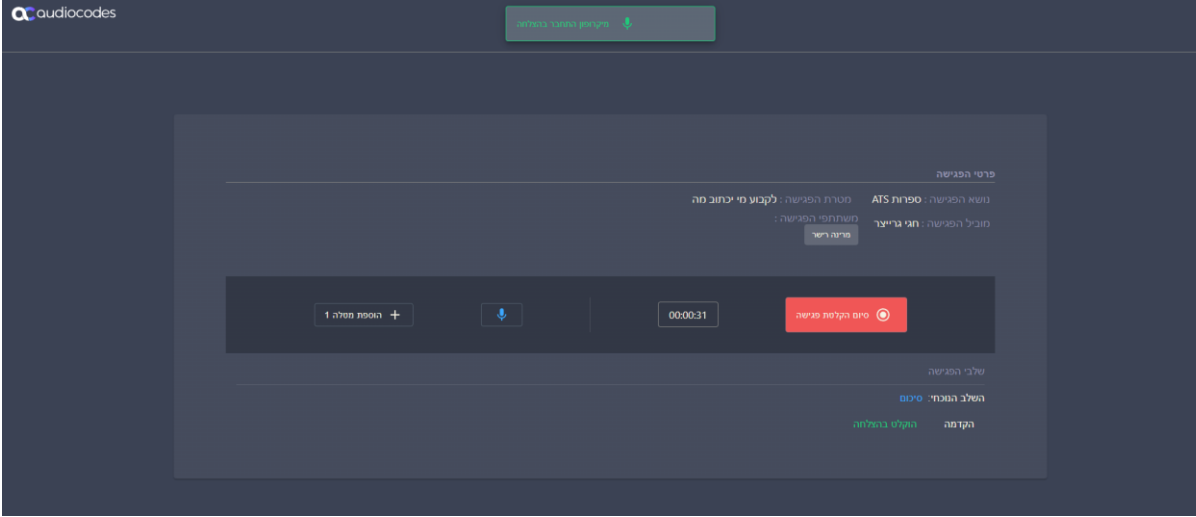

תיאור הקטעים שכבר הוקלטו בהצלחה מופעים בכיתוב **ירוק** בצד ימין תחתון של מסך ההקלטה )רא[ה איור](#page-8-1) 4 למטה (.

<span id="page-8-1"></span>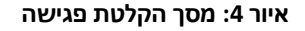

כאשר נלחץ כפתור **סיום הקלטת פגישה** והקלטת הפגישה מסתיימת בהצלחה מתחלף המסך למסך סיום הקלטה )ראה [איור](#page-9-0) 5 למטה(. כדי לסיים את תהליך ההקלטה ולהתחיל את תהליך תמלול הדיון יש ללחוץ על כפתור **סיום** בתחתית מסך 5 למטה. לחיצה על כפתור זה גורמת להעלאת הקובץ המוקלט לשרת ה ATS לציון העלאה מוצלחת מופיע כיתוב **בירוק** "העלאה בוצעה בהצלחה".

<span id="page-9-0"></span>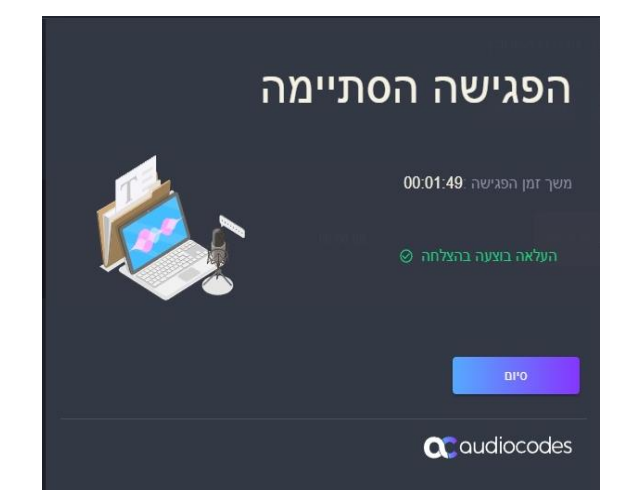

**איור :5 מסך הפגישה הסתיימה** 

# **5 כלי עריכה ותיקון**

זמן מה לאחר העלאת הקלטת הדיון לשרת ATS עורך התמלול שכתובת המייל שלו הוכנסה בתהליך הגדרת הפגישה והמשתתפים יקבל מייל ממערכת העריכה Tool Proofing. המייל כולל לינק לקובץ המתומלל. ראה דוגמא למייל באיור 6 למטה.

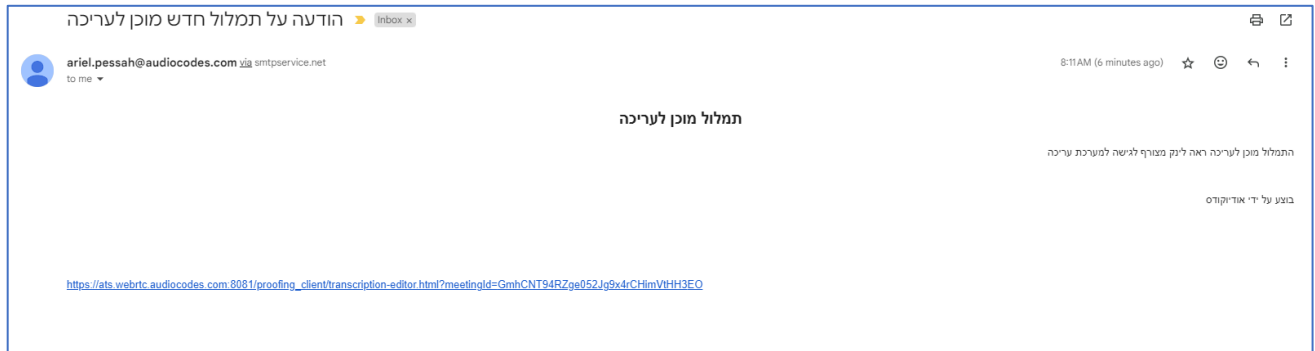

<span id="page-10-0"></span>**איור :6 מייל ממערכת העריכה**

בלחיצה על הלינק שמופיע בגוף המייל יפתח מסך Sign In (ראה [איור](#page-10-1) 7 למטה) הכנס את שם המשתמש והסיסמא כדי להיכנס לשרת ה ATS. עם הכניסה יפתח מסך ה Proofing Tool עם קובץ הדיון המתומלל (ראה [איור](#page-10-2) 8 למטה). קובץ זה ייבדק, יתוקן ויערך ע"י המתמלל באמצעות כלי ה Tool Proofing המוסברים בהמשך.

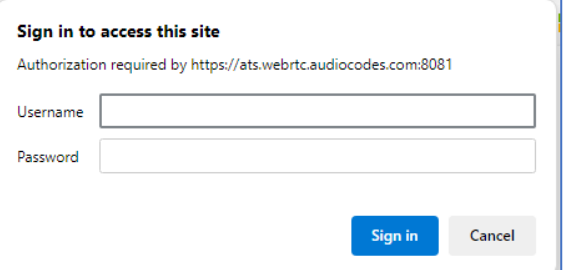

#### <span id="page-10-1"></span>**איור :7 מסך In Sign**

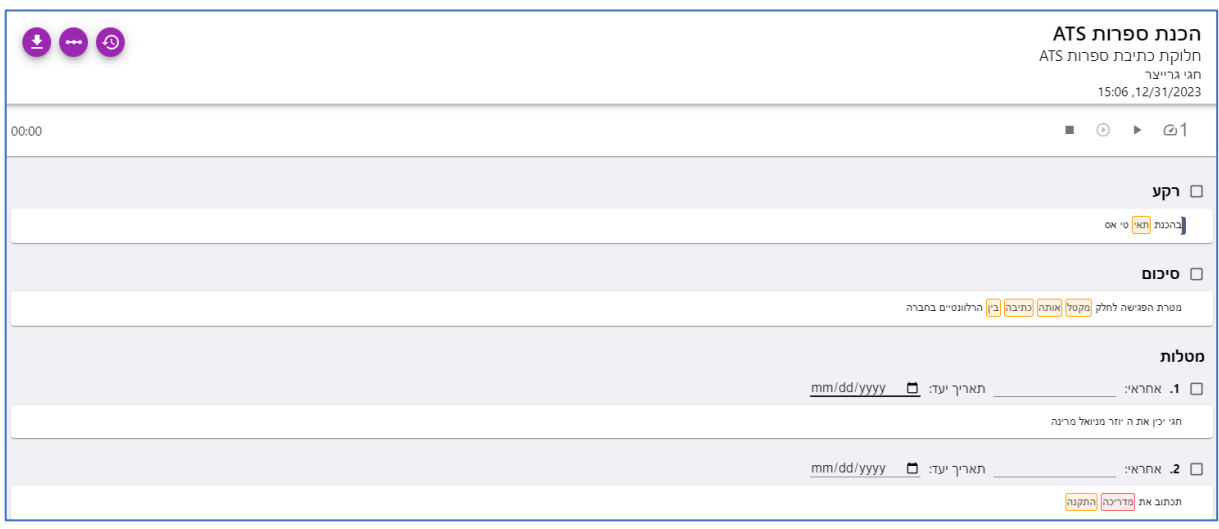

<span id="page-10-2"></span>**איור :8 מסך Tool Proofing**

מסך ה Tool Proofing מכיל : כותרת , סרגל כלים , וגוף סיכום הדיון המתומלל. גוף סיכום הדיון המתומלל מחולק: לרקע , סיכום, ורשימת המטלות.

הכותרת )צד ימין עליון ( מכילה :

- ◼ נושא הפגישה
- ◼ מטרת הפגישה
- ◼ מנהל הפגישה
- תאריך הפגישה  $\blacksquare$

מסך ה Proofing Tool ( ראה מסך 6 למעלה) בחלק המטלות, מאפשר לרשום לכל מטלה את האחראי לביצוע ואת תאריך היעד לסיום.

<span id="page-11-0"></span>סרגל הכלים של ה Tool Proofing כולל שלושה כפתורי בקרה ונגן מדיה .

**.1** כפתור Reset לחיצה על כפתור זה תפתח את תיבת דו שיח )ראה [איור](#page-11-0) 9 למטה( שמאפשר למשתמש לבטל את כל התיקונים שכבר נעשו ולחזור למצב המקורי.

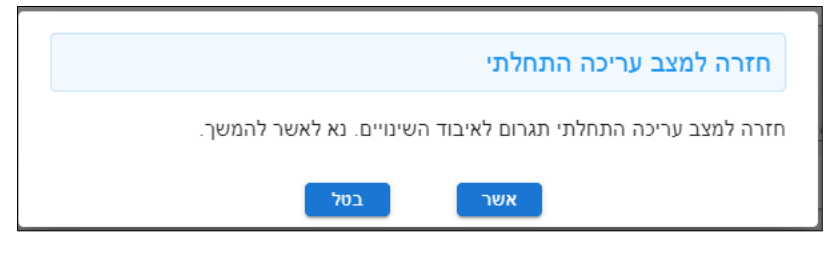

**איור :9 מסך חזרה למצב עריכה התחלתי**

**.2** כפתור הגדרת צבע מאפשר להגדיר את הצבע שבהם יצבעו המילים המתומללות בהתאם לרמת הבטחון בנכונות התמלול.

בלחיצה על הכפתור תפתח תיבת הדו שיח שמאפשרת לקבוע את הצבעים. (ראה [איור](#page-11-1) 10 למטה).

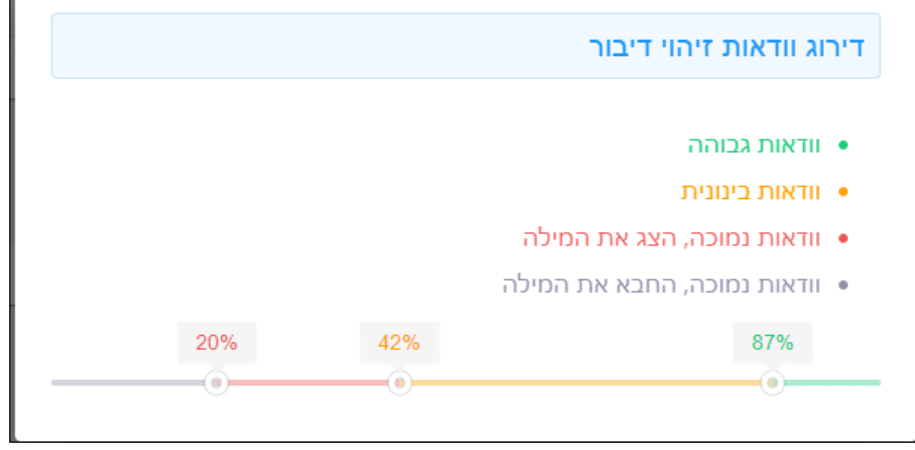

<span id="page-11-1"></span>**איור :10 מסךדירוג וודאות זיהוי דיבור** 

**.3** כפתור מאפשר להוריד ולשמור את הקובץ המתוקן. הקובץ ישמר בפורמט docx בתבנית מסמך סיכום הדיון של הלקוח. בלחיצה תפתח תיבת דו שיח (ראה [איור](#page-12-0) 11 למטה) שבה יכול המשתמש להגדיר את שם הקובץ שישמר.

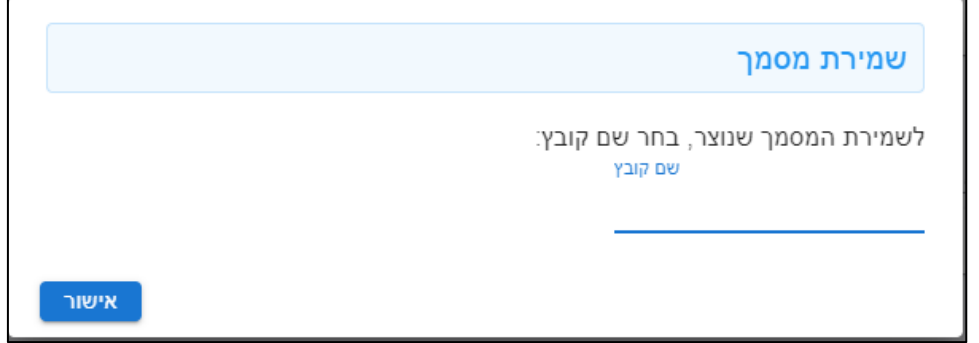

#### <span id="page-12-0"></span>**איור :11 מסך שמירת מסמך**

**.4** נגן המדיה בסרגל הכלים )ראה [איור](#page-12-1) 12 למטה( מאפשר לחזור ולשמוע קטעים מתוך הדיון המוקלט כדי לוודא את נכונות התימלול. העמדת העכבר על אחד מצלמיות הנגן תפתח הסבר על תפקיד הצלמית. ראה לדוגמא [איור](#page-12-2) 13 למטה .

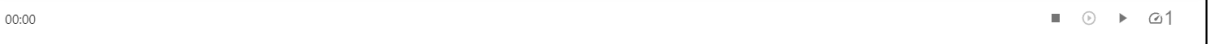

#### **איור :12 מסך נגן המדיה**

<span id="page-12-1"></span>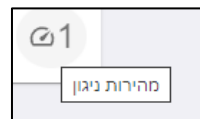

#### **איור :13 מהירות ניגון**

<span id="page-12-2"></span>נגן המדיה (ראה [איור](#page-12-1) 12 למעלה) כולל:

- ◼ תצוגת זמן נגן
- $\blacksquare$ בקרת מהירות השמעה: מאפשרת לבחור מהירות השמעה
	- $\blacksquare$  כפתורי הפעלת מדיה (משמאל לימין):
		- עצור וחזור להתחלה
		- פקד שאינו פעיל
			- התחל לנגן
- בקרת מהירות השמעה: מאפשרת לבחור מהירות השמעה

## **5.1 תיקון ועריכת הסיכום המתומלל**

הסיכום המתומלל מוצג במסך ה Tool Proofing מתחת לנגן המדיה בחלק הנקרא מסך העריכה.

הסיכום המתומלל בתוך מסך העריכה מחולק ל: רקע , סיכום, ומטלות.

מילים שתוממללו ומנוע ה STT אינו בטוח בנכונות התמלול נצבעות. הצבע הנבחר מציין את רמת הבטחון בנכונות התמלול. ירוק ודאות גבוהה, צהוב ודאות בינונית ואדום ודאות נמוכה. (ראה [איור](#page-13-0) 14 למטה).

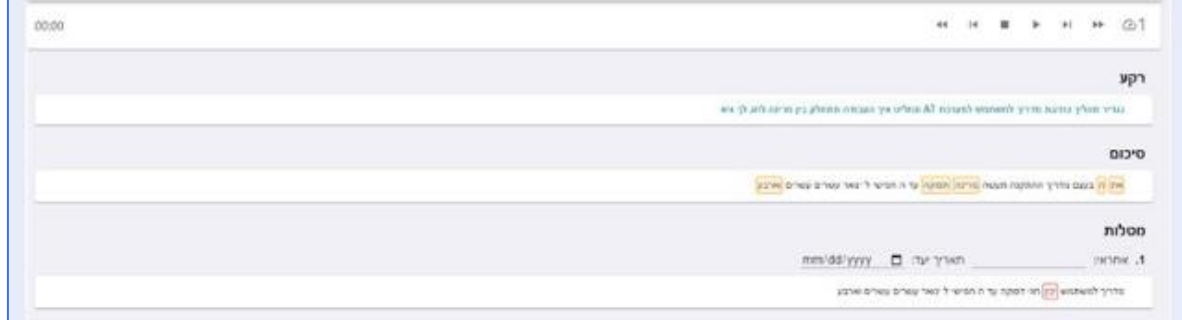

<span id="page-13-0"></span>**איור :14 תיקון ועריכה הסיכום** 

הכלי מאפשר למשתמש לבחור מילה, מילים או קטע שלם לצורך בדיקת ותיקון התמלול. המשתמש יכול לשמוע את הקטע הנבחר וכך לאשר שהתמלול נכון.

כדי לתקן מילה, מספר מילים או משפטים שלמים באחד מחלקי המסמך ( רקע, סיכום או מטלות) על המשתמש לרחף באמצעות העכבר על המילה, המילים או הקטע הנדרש לתיקון. הקטע שמעליו ריחף העכבר יצבע ברקע כחול (ראה <mark>איור 15</mark> למטה).

אם רוצים לסמן משפט שלם ניתן לעמוד עם העכבר בתחילת המשפט ואז לחיצה תבחר מיידית את כל המשפט.

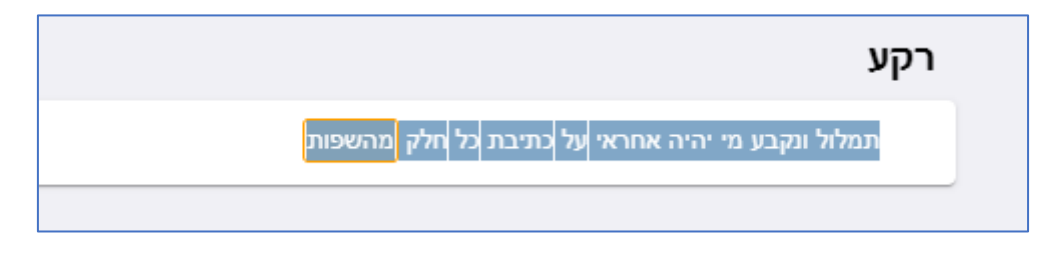

<span id="page-13-1"></span>**איור :15 רקע** 

לאחר "סימון" הקטע הנבחר.

עם הלחיצה נגן המדיה בחלק העליון של המסך יורחב ויכלול כפתורי בקרה שמאפשרים לשמוע את הקטע המסומן כדי לוודא את נכונות התמלול ולתקן את הקטע באם נדרש (ראה [איור](#page-13-2) 16 למטה).

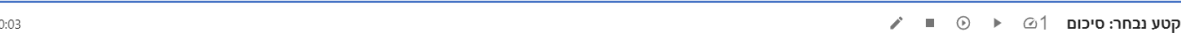

**איור :16 קטע נבחר סיכום**

<span id="page-13-2"></span>נגן המדיה ( אה [איור](#page-12-1) 12 למעלה) כולל:

- ◼ תצוגת זמן נגן
- $:$  בפתורי הפעלת מדיה (משמאל לימין):
	- לחצן עריכה
	- עצור וחזור להתחלה
		- נגן הקטע הנבחר
			- נגן כל הקטע
- בקרת מהירות השמעה: מאפשרת לבחור מהירות השמעה

#### **סנכרון השמעה:**

- ◼ כאשר מתבצעת השמעת אודיו בפגישה, סמן השמעה מדגיש את המילה הנאמרת. אם זמן השמעה הוא בין מילים, הסמן מונח על קצה המילה האחרונה.
- ◼ לאחר העריכה, חלק מהמילים מאבדות את נתוני סנכרון ההשמעה שלהן, ובמקרה זה ה נגן מעריך את מיקומן, וסמן ההשמעה מדגיש מילים מרובות שנמצאות בטווח המשוער.

לחיצה על כפתור **ערוך** תפתח חלון שבתוכו יכול המשתמש לתקן מילה מספר מילים או את הקטע כולו )ראה [איור](#page-14-0) 17 למטה).

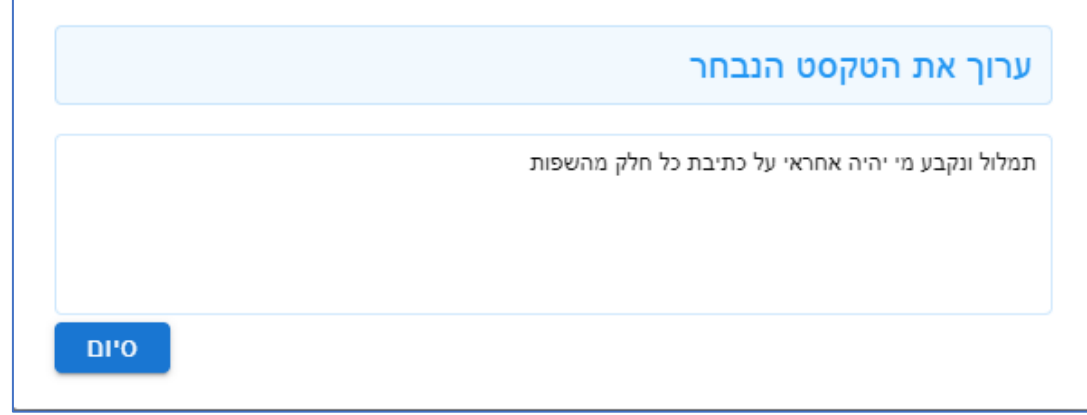

#### <span id="page-14-0"></span>**איור :17 מסך תיקון**

המשתמש יכול לבחור מילה אחת לתיקון ע"י לחיצה כפולה עם העכבר על המילה הנבחרת לתיקון. עם הלחיצה הכפולה יפתח מסך עריכה. (ראה [איור](#page-14-0) 17 למעלה) בסיום תיקון לחיצה על כפתור סיום תשמור השינויים ותסגור את מסך התיקונים. מילה שתוקנה תופיע כתובה בצבע ירוק. ראה דוגמא [באיור](#page-13-2) 16 למעלה . עמידה על מילה נבחרת ולחיצה על כפתור ימני בעכבר תפתח את המסך הבא (ראה [איור](#page-14-1) 18 למטה). הכפתורים ערוך ונגן פועלים באותה צורה שתוארה קודם.

לחיצה על Delete / Backspace / Enter מבצעת את הפונקציונליות המתאימה במילה/ים שנבחרו, ללא צורך בפתיחת דו-שיח העריכה.

#### **אחסון שינויים:**

- ◼ לחיצה על כפתור סיום תשמור השינויים ותסגור את מסך התיקונים. מילה, מילים או קטע שנבדקו ותוקנו ישמרו ויופיעו בכיתוב צבוע לירוק. ראה דוגמא ב[איור](#page-14-1) 18 למטה .
	- ◼ כל שינוי נשמר בשרת, כך שהטעינה מחדש או הפתיחה בדפדפן אחר נמשכת מהמצב האחרון.
		- ◼ כל שינוי מציג הצלחה / שגיאה עם כפתור "בטל" כדי לבטל את השינוי האחרון.
- ◼ הודעת הטוסט נעלמת אוטומטית אלא אם כן המשתמש מרחף עליה עם העכבר, וניתן לבטל אותה על ידי לחיצה.

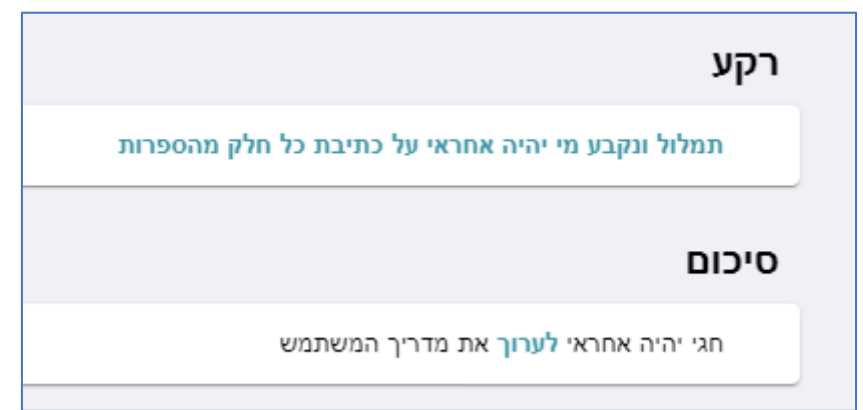

#### <span id="page-14-1"></span>**איור :18 רקע סיקום**

אפשר לסמן סיום תיקון קטע ויש לאחסן השינויים גם ע"י לחיצה על צלמית  $\Box$  בצד ימין של כותרת הקטע. עם הלחיצה הצלמית תשתנה לירוק וכל השינויים ישמרו (ראה [איור](#page-12-0) 11 למטה).

<span id="page-15-0"></span>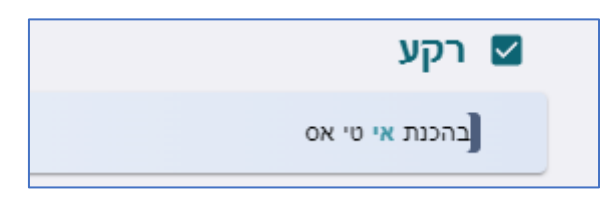

**איור :19 רקע** 

# **6 מסמך סיכום פגישה**

כפתור מאפשר להוריד ולשמור את הקובץ המתוקן. הקובץ ישמר בפורמט docx בתבנית מסמך סיכום הדיון של הלקוח. בלחיצה תפתח תיבת דו שיח (ראה [איור](#page-12-0) 11 למעלה) שבה יכול המשתמש להגדיר את שם הקובץ שישמר.

הלקוח יעביר לחברת אודיוקודס את תבנית מסמך סיכום הדיון של הלקוח. סיכום הדיון הערוך והמתוקן ישמר במסמך התואם לתבנית שיספק הלקוח.

ראה דוגמא לתבנית מסמך [באיור](#page-16-0) 20 למטה.

הנדון: סיכום דיון -- בדיקות מערכת מתאריך 24.12.2023

**רקע**

בתאריך 24.12.2023 התקיים דיון בנושא בדיקות מערכת.

מטרת הדיון: <u>הגדרת מקרי בדיקה</u>

רשימת משתתפים מפורטת בנספח א': משתתפי הדיון

**מהלך הדיון** 

**סיכום הדיון** 

**מטלות**

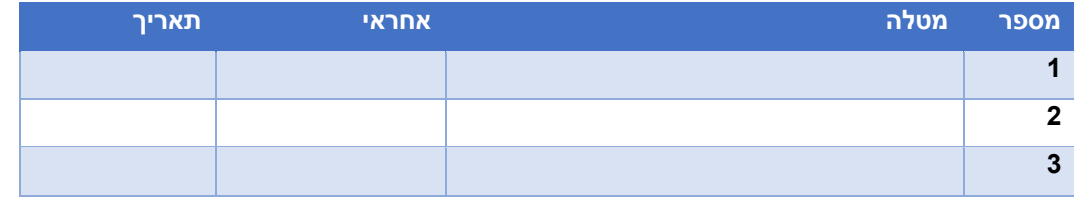

#### **נספח א': משתתפי הדיון**

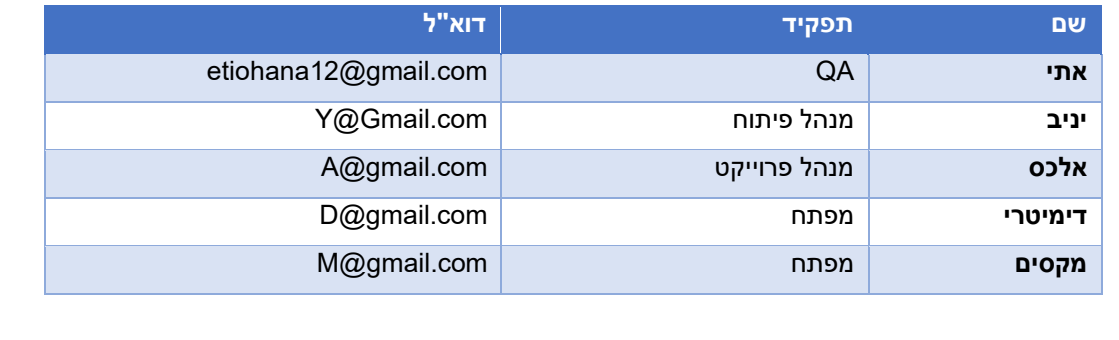

#### <span id="page-16-0"></span>**איור :20 דוגמא לבנית מסמך סיכום דיון**

### **International Headquarters**

1 Hayarden Street, Airport City Lod 7019900, Israel Tel: +972-3-976-4000 Fax: +972-3-976-4040

#### **AudioCodes Inc.**

80 Kingsbridge Rd Piscataway, NJ 08854, USA Tel: +1-732-469-0880 Fax: +1-732-469-2298

Contact us:<https://www.audiocodes.com/corporate/offices-worldwide> Website: [https://www.audiocodes.com](https://www.audiocodes.com/)

©2024 AudioCodes Ltd. All rights reserved. AudioCodes, AC, HD VoIP, HD VoIP Sounds Better, IPmedia, Mediant, MediaPack, What's Inside Matters, OSN, SmartTAP, User Management Pack, VMAS, VoIPerfect, VoIPerfectHD, Your Gateway To VoIP, 3GX, VocaNom, AudioCodes One Voice, AudioCodes Meeting Insights, and AudioCodes Room Experience are trademarks or registered trademarks of AudioCodes Limited. All other products or trademarks are property of their respective owners. Product specifications are subject to change without notice.

Document #: LTRT-26011

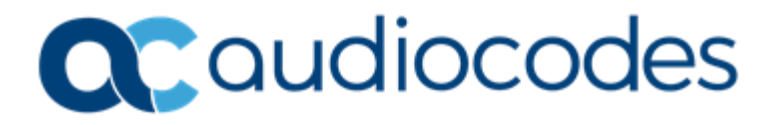